# MMS3000-T4 Owner's Manual

**Revision 270201** 

#### **Trademark Notice**

Multi Measurement System™, MMS™, T4™, MM3000-T4™, MAS™, and **PROFLASH™ are trademarks of** COMMTEST INSTRUMENTS Ltd.

Other trademarks and registered trademarks belong to their respective owners.

©COPYRIGHT - 2001 COMMTEST INSTRUMENTS Ltd.

All Rights Reserved

## **CONTENTS**

| INTRODUCTION                                       | 7        |
|----------------------------------------------------|----------|
| 1.1 STANDARD FEATURES                              | 8        |
| 1.2 STANDARD KIT ITEMS                             | 9        |
| 1.3 SUMMARY OF PARTS                               | 10       |
| 1.4 PRECAUTIONS                                    | 11       |
| 1.5 USING THIS MANUAL                              | 13       |
| 1.5.1 Warnings                                     | 13       |
| 1.5.2 Names                                        |          |
| 1.5.3 Instruction Sequences                        |          |
| 1.5.4 Instruction Types                            | 14       |
| BASIC OPERATION                                    | 15       |
| 2.1 GENERAL                                        | 16       |
| 2.1.1 Powering Up                                  | 16       |
| 2.1.2 Accessing Main Menu                          | 16       |
| 2.2 Selecting a Main Menu Item                     | 17       |
| 2.2.1 Selecting an Option                          | 17       |
| 2.2.2 Editing Names                                | 19       |
| 2.2.3 Editing Numerical Values                     |          |
| 2.3 SETTING UP INPUTS                              | 23       |
| 2.3.1 Channel Selection & Setup                    | 24       |
| 2.3.2 Temperature Channel Setup                    | 25       |
| 2.3.3 Matching Inputs to Sensors                   | 20<br>27 |
| 2.3.5 Editing the Input Value:                     | 21<br>28 |
| 2.3.6 Sampling the Input value:                    | 28       |
| 2.3.7 Modifying the Output boxes                   |          |
| 2.3.8 Modifying the Units                          |          |
| 2.4 SETTING UP CHANNELS                            |          |
| 2.4.1 Setting Up Your Recording (The Trigger Menu) |          |
| 2.4.2 Setting Display Options                      |          |
| 2.4.3 Graph Controls                               | 37       |
| 2.5 RECORDING DATA                                 | 30       |

| 2.5.1 Setting Up the Filename          | 39       |
|----------------------------------------|----------|
| 2.5.2 Choosing a Folder                | 39       |
| 2.5.3 Starting a Recording             | 40       |
| 2.5.4 Auto-Repeating Recordings        | 40       |
| 2.5.5 Chained Recordings               | 41       |
| 2.6 PLAYING BACK                       | 42       |
| 2.7 FILE UTILITIES                     | 43       |
| 2.8 OUTPUTTING SAMPLES FROM RS232      | 44       |
| JTILITIES                              | 45       |
| 3.1 RESETTING THE INSTRUMENT           | 46       |
| 3.2 ADJUSTING LCD                      | 47       |
| 3.2.1 Adjusting Contrast               | 47       |
| 3.2.2 Turning Backlight On             | 47       |
| 3.3 SETTING CLOCK                      | 48       |
| 3.3.1 Checking Date and Time           |          |
| 3.3.2 Setting Date and Time            |          |
| 3.4 MANAGING BATTERY                   |          |
| 3.4.1 Instrument Battery               | 49       |
| 3.4.2 Checking Battery Capacity        | 50       |
| 3.4.3 Charging Powered-up instrument   | 50       |
| 3.4.4 Charging Powered-down instrument |          |
| 3.4.5 Reconditioning Battery Pack      |          |
| 3.4.6 Power Saver                      | 51<br>52 |
| 3.5 ERASING MEMORY                     |          |
| 3.6 TROUBLESHOOTING                    |          |
| 3.6.1 Power Problems                   |          |
| 3.6.2 Data Problems                    |          |
| 3.6.3 Data-Transfer Problems           | 55       |
| 3.6.4 Other Problems                   | 55       |
| ANALYSIS SOFTWARE                      | 57       |
| 4.1 INSTALLING MAS-3000                |          |
| 4.1.1 License Agreement                |          |
| 4.1.2 PC System Requirements           |          |
| 4.1.3 Installing MAS on PC             | 59       |

| 4.2 STARTING UP MAS                                | 60        |
|----------------------------------------------------|-----------|
| 4.2.1 Starting up                                  | 60        |
| 4.2.2 Configuring PC COM port                      | 60        |
| 4.3 TRANSFERRING DATA TO THE PC                    | 61        |
| 4.4 MANAGING DATA                                  |           |
| 4.4.1 Opening a File                               | 62        |
| 4.4.2 Merging Two Files                            | 62        |
| 4.4.3 Using the Navigator                          |           |
| 4.4.5 Editing Recording Details                    |           |
| 4.4.6 Viewing and Printing Data Values             | 63        |
| 4.4.7 Exporting data                               | 64        |
| 4.5 CALCULATING DATA                               | 65        |
| 4.6 PLOTTING DATA                                  | 66        |
| 4.6.1 Plotting Single and Individual Charts        | 66        |
| 4.6.2 Zooming & Panning                            | 67        |
| 4.6.3 Printing Charts                              | 6/        |
| 4.6.5 Plotting Waterfall Charts                    | 00<br>70  |
| 4.7 UPGRADING FIRMWARE                             |           |
| Appendix SPECIFICATIONS                            |           |
| Appendix Application Notes                         | 75        |
| 6.1 Application Note 1                             | 75        |
| Application Note 2                                 | 78        |
| Appendix Optimizing Temperature Accuracy           | 79        |
| Appendix MAS-3000 MATH                             | 81        |
| 8.1 FUNCTIONS                                      | 82        |
| 8.1.1 Mathematical Functions                       |           |
| 8.1.2 Iterative Functions                          | 84        |
| 8.1.3 Logical Functions8.1.4 Conditional Functions | 84        |
| 8.1.5 Date and Time Functions                      | രാ<br>85  |
|                                                    |           |
| 8.2 OPERATORS                                      | <b>86</b> |
|                                                    |           |

| 8.2.2 Arithmetic | Operators |  |
|------------------|-----------|--|
|------------------|-----------|--|

\_\_\_\_\_ 86

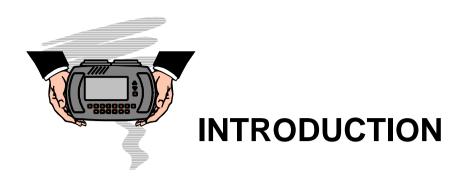

Congratulations on purchasing the MMS3000-T4.

The T4 allows up to four channels of **temperature** measurement ranging from -250 to +1370°C (-418 to +2498°F) depending on the thermocouple type. Collected data can be transferred to a PC where it can be analyzed in detail using the MAS Windows®based software supplied in the kit.

This manual has been formatted to allow you to quickly learn how to use your T4. Please keep this manual for future reference and read it before operating your T4.

#### 1.1 STANDARD FEATURES

- 24-bit A/D converter providing high-precision measurements
- 512kB non-volatile memory capable of storing up to 400,000 sample points
- Time and date stamped recordings
- Temperature compensated graphical LCD (liquid crystal display) with 240x128 pixels
- Electro-luminescent LCD backlight
- Built-in battery charger and conditioner
- 1500mAh Ni-Cad (Nickel-Cadmium) battery pack
- Upgradeable firmware
- RS232 interface to communicate with a PC (personal computer)
- Windows<sup>®</sup> based Measurment Analysis Software (MAS)

## 1.2 STANDARD KIT ITEMS

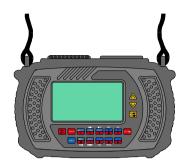

MMS3000 Series instrument with protective boot and strap

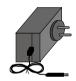

AC/DC power transformer 13.5± 1.5VDC, 1A output

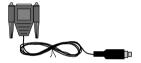

Data-transfer cable with DB9 connector

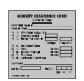

Quality assurance card

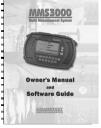

MMS3000 Series Owner's Manual and Software Guide

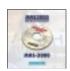

MAS-3000 analysis software CD

## 1.3 SUMMARY OF PARTS

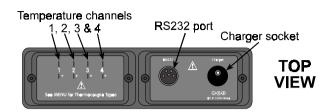

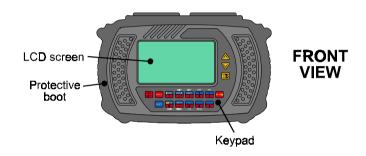

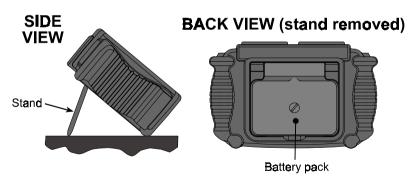

#### 1.4 PRECAUTIONS

**WARNING**: Please read and understand this section fully before operating your instrument. Not heeding the warnings or recommendations could result in data loss, data inaccuracy, damage to the instrument, or injury to yourself.

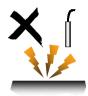

**WARNING**: To avoid electrical shock, do not connect any sensor to a high voltage i.e. a voltage that exceeds 50VDC or 32VAC or the "safety extra low voltage" (SELV) defined by your local power authority.

**WARNING**: Ensure the datatransfer cable and bootstrap cannot be entangled with any moving or rotating machinery.

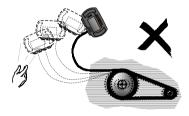

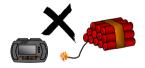

**WARNING**: Do not operate the instrument in an explosive environment.

**WARNING**: Do not detach the battery pack from the instrument for more than 2 hours as data and settings may be lost.

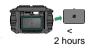

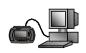

**WARNING**: Transfer data stored in the instrument to a PC before **PROFLASH**ing the instrument with new firmware – reprogramming the instrument erases all data stored in the instrument (see section 4.6).

**WARNING**: Charge the battery pack up to at least 30% capacity before taking a recording. If using the instrument for 4 hours or more, first ensure that the battery pack is fully charged.

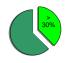

**WARNING**: Constantly charging the battery when it is not fully drained will create a "Memory" effect and eventually shorten the amount of charge that the battery can hold. Please read **3.4 Managing Battery** to learn how to prevent this.

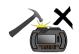

**WARNING**: Do not expose the instrument to large impacts or pressure.

**WARNING**: Do not use alcohol or any organic solvent to clean the instrument.

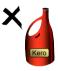

**WARNING**: Do not expose the instrument to wet conditions or store it in a damp place where the relative humidity exceeds 80% RH.

**WARNING**: Do not place the instrument in a hot place where the temperature exceeds 140°F (60°C). Otherwise, the battery pack will degrade.

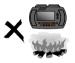

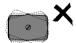

**WARNING**: Ensure that the battery pack is securely fastened – but not over-tightened – to the instrument before operating the instrument.

**WARNING**: If the instrument malfunctions, return it to an authorized dealer. Do not try to repair it yourself, as this will invalidate the warranty.

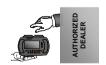

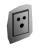

**WARNING**: Use only an approved power transformer and ensure its voltage and frequency rating matches that of your mains AC power.

#### 1.5 USING THIS MANUAL

#### 1.5.1 Warnings

In this manual, the word WARNING is displayed where certain actions may lead to damaging consequences. Please heed all such warnings.

#### 1.5.2 Names

In this manual, window and screen names are italicized. These names refer to the names appearing at the top of windows/screens.

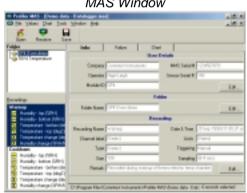

MAS Window

The PC key names are shown as normal text, e.g. Shift refers to the Shift key on the PC keyboard.

Keys on the instrument are shown as they appear on the instrument keypad, e.g. refers to the Shift key on the instrument.

Some instrument keys have more than one function, e.g. the key which is used as either the ON key or the OFF key depending on the state the instrument is operating in.

#### 1.5.3 Instruction Sequences

The > symbol is used to indicate the sequence of menu selections.

| Instruction        | Meaning                                    |
|--------------------|--------------------------------------------|
| Click File ▶ Save. | Select the File menu and then select Save. |

#### 1.5.4 Instruction Types

The word "press" refers to key presses or menu selections on the instrument.

The word "click" refers to menu selections on the PC, and "push" refers to key presses on the PC keyboard.

| Instruction          | Meaning                                                         |
|----------------------|-----------------------------------------------------------------|
| Click File ▶ Export. | Select <i>File</i> and then <i>Export</i> in MAS-3000 software. |
| Push the Esc key.    | Push the Esc key on the PC keyboard.                            |

Some operating instructions are illustrated with examples. Such instructions are marked with the word **EXAMPLE**.

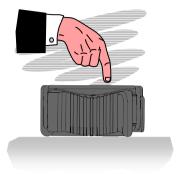

## BASIC OPERATION

This section outlines the procedure for performing basic operations on your instrument. You will learn to:

- · use the instrument menu system;
- · record data; and
- playback recorded data.

**WARNING**: Read section 1.4 before operating your instrument.

#### 2.1 GENERAL

#### 2.1.1 Powering Up\*

- Press . The Initialization screen is displayed.
- Press Measurement begins and the screen displays data that is being measured (using previous settings).
- To power down, press and follow on-screen instructions. If the instrument does not respond to any key press, reset it (see section 3.1).

#### 2.1.2 Accessing Main Menu

To perform instrument operations, you need to access the main menu. To access the main menu:

Press

You can alternatively press . The main menu is displayed at the top of the screen and consists of four items: *File*, *Display*, *Trig*(ger), and *Sys*(tem). To cancel the main menu, press again.

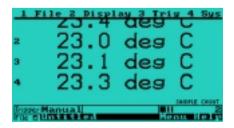

<sup>\*</sup> Every time the instrument is powered up, the power saver (a power-saving feature) is automatically turned on. See section 3.4.6 for more details.

16

## 2.2 Selecting a Main Menu Item

Press the number preceding the menu item.

**EXAMPLE**: to select the main menu item *Trig*, press

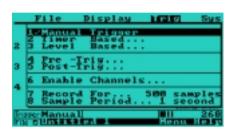

The drop down menu above shows the available options for the *Trigger* menu. To cancel a dropdown menu, press

#### 2.2.1 Selecting an Option

The procedure for selecting an option in a dropdown menu is similar to selecting a main menu item i.e.

Press the number preceding the option, or press and to cycle to the option and then press or and .

Selected options, where appropriate, are checked ( $\checkmark$ ). Selecting options with names ending with "..." brings up windows that provide more options. These options, and any further options they provide, can be selected in the same manner. Most windows have self-explanatory instructions. If more than one window is displayed, the topmost is the active one. To cancel a window, press

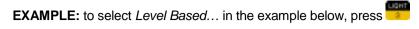

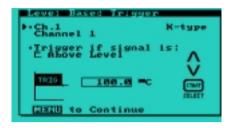

#### 2.2.2 Editing Names

To enter characters in the text editing window:

- Select Display from the main menu and then select Edit Channel Units or Edit Channel Names.
- Press the key with the character you want until it appears above the flashing cursor.
  - e.g. to enter the letter B, press until the B is displayed.

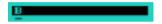

- The cursor advances automatically when you press the next key.
  - e.g. if the next letter you want to enter is E, press until E is displayed.

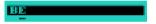

- If the next letter of the word is on the same key just pressed, press to advance the cursor position.
  - e.g. press then press key until the letter D appears. (The cursor can be moved backwards by pressing ).

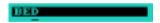

 More editing options (and their shortcut keys) are available by pressing pressing

**Note**: and can be used to enter the space character.

Libraries are available to make entering text easier.

Press have access the library categories.

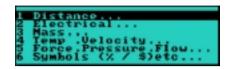

Pressing will show the last text library selected.

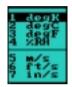

#### **Table of Short Cut Keys**

| Short Cut Key    | Meaning                      |
|------------------|------------------------------|
| SHIFT 1          | Clear all text               |
| SHIFT > Or D     | Move cursor forward          |
| SHIFT & G OF D   | Move cursor back             |
| SHIFT 4          | Insert a space               |
| SHIFT 5          | Delete character             |
| or (press twice) | Can be used to enter a space |
| SHEFT A          | Text Library                 |
| SHEFT V          | Last Text Library            |

To toggle from upper to lower case press and choose the desired case from the pop-up menu.

Folder, Recording and Channel names can have a maximum of 16 characters. Unit Names can have a maximum of 8 characters.

#### 2.2.3 Editing Numerical Values

- Select the numeric field to be edited (using the normal option selection procedure outlined in section 2.1.4).
- Press the appropriate digit keys to enter the desired value. Enter a decimal point by pressing
- To make the number negative/positive press
- Clear floating point numbers by pressing point numbers can sometimes be incremented or decremented by pressing or v, e.g. This is possible when setting the SAMPLING PERIOD.

### 2.3 SETTING UP INPUTS

The T4 module is capable of simultaneous measurements of up to four channels of data at a time.

#### WARNING

- 1. Never allow voltages of more than 10V between any two thermocouple inputs, or 5V between an input and module ground. This may damage the instrument.
- 2. For best accuracy, all sources being measured should be perfectly isolated from each other (including thermocouple inputs)<sup>†</sup>.

23

<sup>†</sup> See Appendix Optimizing Temperature Accuracy.

#### 2.3.1 Channel Selection & Setup

The instrument needs to know what type of sensor is attached to each input channel. You must set up the input channels one at a time.

- Access the main menu (see section 2.1.2).
- Press Sys ➤ Setup Inputs... to display the "Setup Channel Input" window.

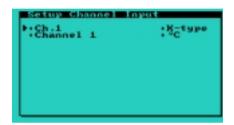

Press or to display the channel drop down menu.

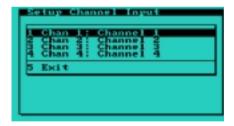

Select the channel you would like to setup.

**Note:** Channels can be named by choosing "*Edit/Names*" from the "*Display*" menu on the main menu bar (see section 2.1.2). These names appear when downloading to a PC.

#### 2.3.2 Temperature Channel Setup

The options available for setup are as follows;

#### Thermocouple type can be selected

This can be done by moving the cursor to the "K-type" option in the "Setup Channel Input" window and pressing or . The following screen will be displayed.

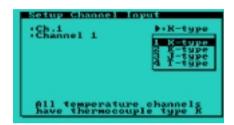

• All thermocouples attached to the instrument must be of the same type.

#### Units can be selected

• Move the cursor to the units displayed below the thermocouple type and press or to cycle through the units, "OC", "OF", and "User".

#### 2.3.3 Matching Inputs to Sensors

If you are using standard thermocouple, then no further setup is required. However if you require to perform a correction or offset for a particular thermocouple you can match the inputs from the sensor to the values you would like displayed.

**EXAMPLE**: If you have a thermocouple that is out by 10°C;

The thermocouple is displaying:

and

10°C at 0°C 110°C at 100°C

Then the following linear relationship is assumed:

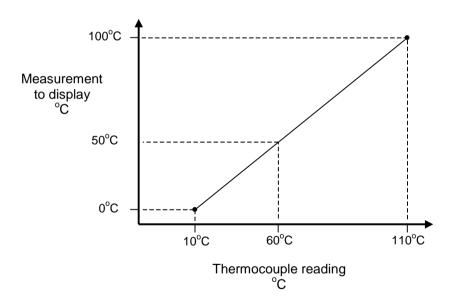

#### 2.3.4 Modifying the Input boxes

In this example we will setup the channel to match the following sensor inputs:

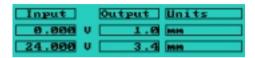

- From the main menu, press Sys ▶ Setup Inputs... and select the channel to be setup.
- Use or to select the unit type and press to cycle through the options to select *User* type. The *Input*, *Output*, and *Units* boxes will appear.

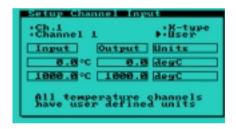

- Use the or arrows to move the flashing cursor to the input box you wish to edit.
- Press or to display a list of edit options.

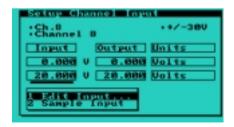

#### 2.3.5 Editing the Input Value:

- Select "Edit Input..." to enter the thermocouple input in °C.
- Press or start to accept the entered value.

#### 2.3.6 Sampling the Input value:

It is also possible to set the input boxes by sampling the temperature being monitored by the instrument.

This is very useful if you know what you're measuring, but do not know what temperature your input thermocouple is providing.

• To match the input box follow the steps from the previous example, but choose "Sample Input".

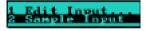

- The input box will update with the sample taken being displayed in the selected input box.
- If you are not happy with the sampled value keep selecting "Sample Input" until you are, then press to close the options menu.

**Note**: • The first input box reading must be lower than the second input box.

Input box readings must be more than 50° apart.

#### 2.3.7 Modifying the Output boxes

- Use the  $\wedge$  or  $\vee$  arrows to move the flashing cursor to the output box to be altered.
- Press or to edit the value in this box. The box will become highlighted, with its previous value cleared. Now enter in the value, and press or to accept this value.

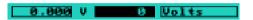

- Now press  $\checkmark$  arrow to select the next output box (The cursor should flash beneath it).
- Press to begin editing. Type in the number 3.4, and press or to accept this value.

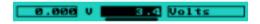

**Note**: Output box values • Can be positive or negative.

- - Can contain decimal places.
  - Can be in any order (i.e. box 1 can be greater than box 2).

#### 2.3.8 Modifying the Units

- To change the units (e.g. to mm), press  $\checkmark$  arrow until two flashing cursors appear below the unit boxes.
- Press to begin editing the unit. The "Enter Channel Unit" window will appear (see section 2.1.5).

#### 2.4 SETTING UP CHANNELS

## 2.4.1 Setting Up Your Recording (The Trigger Menu)

Most of the important information involved in your recording is entered under the trigger menu. Trigger Type, which Channels are enabled, Sample Period, and Recording length/time.

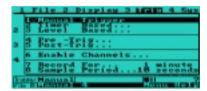

Below are examples of all the trigger menu items. Each item can be configured by following the pop-up menus as per previous sections. Timer and level based trigger options can be selected by the or arrows and pressing or ...

The Trigger Type (how recordings are started).

There are three main types of trigger available:

- Manual Trigger
- Time Based Trigger
- Level Based Trigger

- Manual Trigger recording started and stopped by pressing button.
- 2 Timer Based Trigger data is recorded at regular intervals.
  - e.g. Log data every day
    Starting at 10:05:00am
     Record 5 samples
     Sample Period = 1 second
     After Recording
    Power Down
    (30 sec sensor warm up)

     Log Period
    Recording Period
    Sampling Period
    Stay Awake or Power
    Down and Warm Up
    Instructions

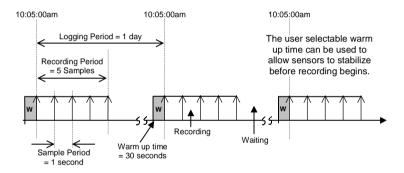

3 Level Based Trigger - data is recorded if a sensor reaches a specified level.

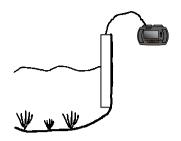

e.g. Trigger if lake temperature is above 6°C or below 2°C.

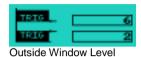

Available level trigger options.

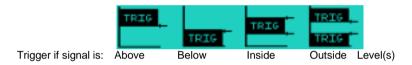

The Level based triggering option also allows for two more types of triggering to be used:

- Pre-Triggering
- Post-Triggering

**4 Pre-Trigger** - record data for a specified time <u>before</u> a level trigger occurs (level trigger <u>must</u> also be selected).

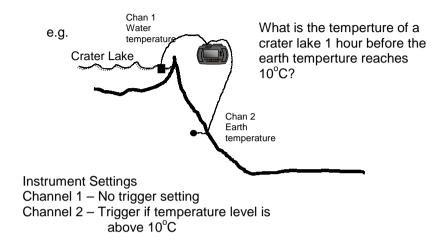

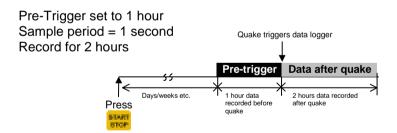

Once Pre-trigger is set, the data logger can be left for days, weeks etc. When the specified trigger level occurs, pre-trigger data is already saved in memory.

**Post Trigger** - start recording data to memory <u>after</u> a specified time has elapsed once a level trigger has occurred.

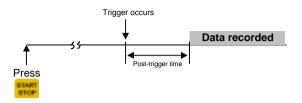

- 6 Enable Channels select the channels you would like to record.
  - **Note**: Faster sampling rates are available if fewer channels are selected.
    - Less memory is used if few channels are enabled.
- 7 Sampling Period the amount of time between samples.

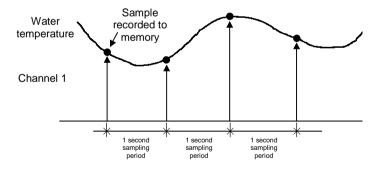

**Note**: There is a fraction of a second delay between channel 1, 2, 3 etc. recordings.

7 Record For... the amount of time to record for, or the number of samples to take before recording automatically stops.

**Note**: If "Auto Repeat Recordings" (under the file menu) is selected and level trigger is also selected, a new file will be created as soon as the recording time has finished. This way you can get a separate file every time a lake level goes into flood for example.

#### 2.4.2 Setting Display Options

To specify how measured data is to be displayed:

- Access the main menu (see section 2.1.2).
- To display measured data in the form of text, press Display > Text. The real-time readings are displayed for each enabled channel.
- To display measured data in a text with minimum and maximum values, press Display Min/Max.
- The min and max values are reset whenever a new recording is started, or started, or started, or started.
- To edit the measurement unit for a channel, press *Display* ▶ *Edit Units...* In the *Enter Channel Unit* window, select the channel by pressing or and then edit the name of the unit (see section 2.1.5).
- To edit the name of a channel, press *Display* ▶ *Edit Names...* In the *Enter Channel Name* window, select the channel by pressing or , and then edit the name of the channel (see section 2.1.5).
- To swap temperature units between degrees Celsius, degrees Farenheit and User defined setup, press Display > Temperature Units:

**Note**: It is possible to change the displayed *Temperature* units during a recording by using the *Display* menu, but any triggers that have been applied to *Temperature* channels may accidentally trigger. The trigger levels that have been set for any of the temperature channels are not converted when you change your selection of *Temperature* units.

## 2.4.3 Graph Controls

To view an xy-graph:

• Press Display • Graph.

The following controls are available when viewing a graph. When a file is being played back, additional cursor and zoom controls are available.

| Option                 | Meaning                                          |  |
|------------------------|--------------------------------------------------|--|
| ^                      | Active cursor moves right (Playback only)*       |  |
| <b>V</b>               | Active cursor moves left (Playback only)*        |  |
| START                  | Toggle active cursor (Playback only)*            |  |
| ENTER                  | Zoom In and Out between cursors (Playback only)* |  |
| KEYS 1 – 9, 0          | Select channel 1 to 0                            |  |
| (quick key press)      | Increase y-axis scale                            |  |
| (quick key press)      | Decrease y-axis scale                            |  |
| (continuous key press) | Scroll graph up                                  |  |
| (continuous key press) | Scroll graph down                                |  |
| SHEFT 1                | Resets graph settings to default                 |  |

(Playback only)\* - Cursors are available only when playing back a file. For more information on *Playback* mode please see sections 2.5 and 2.6.

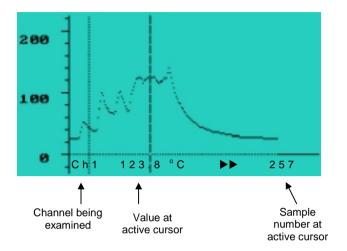

Note: To leave the "Playback" environment either press or select *Display* • Exit Playback.

## 2.5 RECORDING DATA

## 2.5.1 Setting Up the Filename

The data recorded in a single recording session is stored as a file. The name of the file into which data will be recorded is displayed at the bottom of the data-display screen.

- To edit the name of the file, press File ➤ New Recording. In the New Recording Setup window, select Filename and edit the filename in the New File Name window (see section 2.1.5).
- File names are automatically numbered after the first recording e.g. Lake level, Lake level 1, Lake level 2... etc.

## 2.5.2 Choosing a Folder

For identification purposes, it is convenient to group files that are related under a common folder.

- To choose the folder under which the recording file is to be grouped, press File ➤ New Recording. In the New Recording Setup window, select Folder, and in the Save Recording in Folder... window, select the folder.
- If a new folder is required, press Folder in the Save Recording in Folder... window, select the new folder, and then press Rename to edit its name. Then select the newly created folder in order to place the recording file in it.

## 2.5.3 Starting a Recording

• From the main display screen press to start the recording.

Data will be recorded and displayed according to how the inputs, trigger, and display options were set up. The sample number is updated on the bottom right of the screen as the samples are collected.

The data is recorded into the file and folder you chose earlier (the name of the file is displayed at the bottom of the screen).

## 2.5.4 Auto-Repeating Recordings

If recordings are level-triggered, the instrument can be instructed to take recordings repeatedly. This is useful for capturing the next level trigger event.

To auto-repeat level-triggered recordings:

- Press File ➤ Auto Repeat Recordings to check (✓) the option.
- To stop a recording press the key.

## 2.5.5 Chained Recordings

The instrument has a maximum capability of approx 60,000 data points per individual recording. When this size is reached, another file is created and recording continues without intervention or loss of data.

**Note**: Each sample of each channel uses up a data point, e.g. a 4 channel recording of length 10,000 samples uses up 40,000 data points.

Chained recordings are denoted with an x/y extension. Which can be interpreted as the xth number part of a total of y parts.

e.g. Untitled 1/2 Untitled 2/2

When transferring to MAS, if the entire folder is selected and sent, then the chained recordings will be recombined into a single long recording.

## 2.6 PLAYING BACK

To play back a recording:

Press File > Examine files...

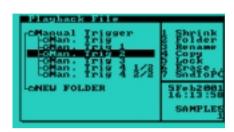

• In the *Playback File* window, select the recording to be played back and press ...

**Note**: Recordings can be played back in either the text, bar or graph display modes, irrespective of the mode that they were recorded in.

- In the data-display screen, press to move forward through the samples and to move backwards. Press to return to the beginning of the recording (the sample number is displayed at the bottom right of the screen). The instrument beeps when you have reached the first and last samples.
- The display type and units can be altered in the playback, any changes made during playback are only for the duration of the playback. This allows recordings to be viewed in an alternative view from the way that they were recorded.

**Note**: In the *Playback File* window, there are also options to rename or erase a folder or recording, create a new folder and collapse or expand the data tree.

# 2.7 FILE UTILITIES

In the file selection window (File > Examine Files) the following utilities are available:

| Option                | Meaning                                                                                                    |
|-----------------------|----------------------------------------------------------------------------------------------------|
| 1. Shrink /<br>Expand | Shrinks or Expands the File Folder structure to make selecting a folder easier and quicker.                                                                                                    |
| 2. Folder             | Creates a NEW FOLDER.                                                                                                    |
| 3. Rename             | Renames a file or a folder.                                                                                                    |
| 4. Сору               | Copies the selected file's setup (channel names, units, trigger type etc.) so that the next recording's setup is the same.                                                                                                    |
| 5. Lock               | Prevents a file from being erased with the "ERASE" option. This option can be used to lock your recordings so their setups are protected and can then be copied at a later date. WARNING: File Frase All Memory will erase a locked file. |
| 6. Erase              | Erases the selected file or folder (does not erase locked files/folders).                                                                                                    |
| 7. Snd to PC          | Sends the selected file or folder to the PC (see section 4).                                                                                                    |
| ENTER OF              | Selects a file for playback or selects the active FOLDER to record into (if Window Title is "Save Recordings in Folder").                                                                                                    |

# 2.8 OUTPUTTING SAMPLES FROM RS232

Press File > Output Samples to RS232 to send real time data in ASCII format from the instrument's RS232 port.

This data can be captured by a PC (e.g. using HyperTerminal).

| Channel Number | Values |                             |
|----------------|--------|-----------------------------|
| 1              | 4.5000 |                             |
|                | 6.8251 | Approximately 200ms between |
|                | 100.02 | channel readings            |
|                | 99.800 | $\downarrow$                |
|                | 4.6000 |                             |
|                | 6.8252 | Cycle continuously repeats  |
|                | 100.00 |                             |
|                | 200.00 | )                           |

#### Format of Data

<channel number><space><channel value><CR><LF>
(8 data bits, no parity bit, 1 stop bit)

The default bit rate is 9600 bits/second, but it is possible to have the instrument send data at 57600 or 19200 bits/second.

To select a higher rate, send the instrument approximately 20 'Q' characters (e.g. press Q in HyperTerminal 20 times) at the bit rate you desire.

#### Note:

- '\*' characters will be echoed while the 'Q' characters are being transmitted.
- Operating the instrument's menus may temporary disrupt the transmission of samples from the RS232 port.
- Transferring files to MAS cancels RS232 sample transmission.
- When using Timer Trigger, COMs will default to 9600 bits/second after the first wakeup.

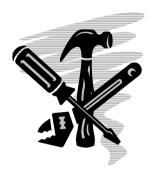

# **UTILITIES**

This section outlines the procedure for performing utility functions on your instrument . You will learn to:

- reset the instrument;
- adjust the instrument LCD;
- set the instrument clock;
- · manage the instrument battery pack;
- manage memory usage on the instrument; and
- troubleshoot the instrument.

WARNING: Read section 1.4 before operating your instrument .

# 3.1 RESETTING THE INSTRUMENT

Sometimes, due to electrostatic discharge exceeding 8kV, the instrument may not respond to any key presses (including presses). In such cases, it is important to reset the instrument as soon as possible. To reset the instrument:

Press while holding down and then release them both simultaneously, once the initialization screen has been displayed.

Once reset, the instrument displays the *Initialization* screen and resumes normal operation. Resetting the instrument does not erase data or settings stored in the instrument .

# 3.2 ADJUSTING LCD

## 3.2.1 Adjusting Contrast

- Press Sys ▶ LCD-Contrast...
- To darken the LCD, press . To lighten it, press .

If the screen flickers when cursors are moved, make the LCD darker.

## 3.2.2 Turning Backlight On

## 3.3 SETTING CLOCK

## 3.3.1 Checking Date and Time

Press Sys ➤ Clock.

All recordings are date and time stamped according to the clock shown in the *Date & Time* window.

## 3.3.2 Setting Date and Time

- Press Sys ➤ Clock.
- To cycle to a particular field, press
- To edit the value of a field, press  $extstyle \wedge$  and  $extstyle \vee$  .
- Press when you have finished.

If the *am/pm* hour format is chosen, the hour switches back to 1 at the thirteenth hour. If the *24h* format is chosen, the hour continues incrementing until 23 before switching back to 0.

## 3.4 MANAGING BATTERY

## 3.4.1 Instrument Battery

The instrument is powered by a rechargeable Nickel-Cadmium (Ni-Cad) battery pack. The normal operating voltage is 6.0 to 8.5 Volts.

Some automatic features have been built into the instrument to help ensure that the battery pack is always sufficiently charged. Below 6.6 Volts, the instrument displays a flashing icon at the bottom right corner of the screen and beeps once every minute as a reminder that the battery pack needs to be charged. Below 6.1 Volts, the instrument automatically turns off the backlight to prevent further power draining. Below 80% battery capacity, the instrument automatically begins to charge the battery pack (if external power is supplied). At 5.5 Volts, the instrument automatically powers down. The power saver is another feature that helps conserve power on the instrument – see section 3.4.6.

There is also an internal backup battery that backs up data and settings in the instrument in the event that the battery pack is detached from the instrument. The backup battery is kept charged by the battery pack if the battery pack is functioning normally.

**WARNING**: Do not detach the battery pack from the instrument for more than 2 hours as this will drain the backup battery, thereby causing data and settings to be lost.

The battery pack can be charged by supplying  $13.5 \pm 1.5 \text{VDC}$ , 1A power to the instrument charger socket. The power transformer supplied in the kit provides this DC voltage. The optional car adapter charging lead may also be used to charge the battery pack in a vehicle with a 12-Volt negative-chassis power system.

**WARNING**: Before charging the battery pack, ensure that the power transformer used is an approved instrument power transformer (13.5 ± 1.5VDC, 1A output) and that the voltage and frequency of your mains AC power match that of the power transformer.

## 3.4.2 Checking Battery Capacity

Press Sys

The remaining battery capacity and voltage are displayed.

## 3.4.3 Charging Powered-up instrument

**WARNING**: See the warnings in section 3.4.1.

- Plug the instrument power transformer into a standard power outlet and its connector to the instrument charger socket. If the battery capacity is less than 80%, charging begins automatically.
- If charging does not begin automatically, press Sys ➤ Charge Batt Charging, as indicated by the icon in the dropdown menu, begins.

If the icon is not displayed, check that the mains power is turned on. Charging stops automatically when complete or you can press Sys ► Charge Batt to stop it. A full charging cycle takes approximately 150 minutes. All other functions are usable while the battery pack is being charged.

## 3.4.4 Charging Powered-down instrument

**WARNING**: See the warnings in section 3.4.1.

 Plug the instrument power transformer into a standard power outlet and its connector to the instrument charger socket. The instrument powers up and charging, as indicated by the flashing "CHARGING" message beside the *Charge Batt* option in the *Sys* dropdown menu, begins.

If the instrument does not power up, reset the instrument (see section 3.1), or unplug the power transformer connector and re-plug it in. See also section 3.4.3 notes.

## 3.4.5 Reconditioning Battery Pack

WARNING: See the warnings in section 3.4.1.

Battery reconditioning is the process of first discharging and then charging batteries. It reduces the undesirable memory effect in Ni-Cad batteries. The battery pack should be reconditioned when it is first used (for its capacity to be displayed correctly) and monthly thereafter (to prevent battery degradation). To recondition the battery pack:

- Plug the instrument power transformer into a standard power outlet and its connector to the instrument charger socket.
- Press Sys ▶ Recondition Batt.

After discharging the battery pack, the instrument automatically proceeds to charge it. See also section 3.4.3 notes.

### 3.4.6 Power Saver

Everytime the instrument is powered up, the power saver – a power-saving feature – is automatically turned on. With the power saver turned on, the following occurs automatically if no keys are pressed for a period of time, after 8 minutes the LCD is turned off (but any key press will turn it on again) and after 15 minutes, the instrument is powered down. To turn the power saver on or off:

• Press Sys ▶ Power Saver.

## 3.4.7 Replacing Battery Pack

- Lift the boot stand.
- Unscrew the battery pack and screw in the new one using a suitable screwdriver or coin.

**WARNING**: Ensure that the battery pack is securely fastened – but not over-tightened – to the instrument .

## 3.5 ERASING MEMORY

**WARNING**: Following the procedure below erases **ALL** folders and **ALL** recordings in the instrument .

Before erasing data, you may wish to archive it on your PC (see section 4.3). To erase all folders and recordings:

- Press File ▶ Erase ALL Memory...
- In the Erase All ! window, press and together and wait for the data to be erased.

To erase only one particular recording or folder, see section 2.5.

**WARNING:** Erase All Memory will reset the instrument to factory default settings. All locked folders and files will be erased.

# 3.6 TROUBLESHOOTING

### 3.6.1 Power Problems

| Symptom                                          | Cause                                                             | Remedy                               |
|--------------------------------------------------|-------------------------------------------------------------------|--------------------------------------|
| Instrument cannot power up                       | Low battery capacity  Electrostatic discharge (ESD) exceeding 8kV | Charge battery pack Reset instrument |
| Instrument powers down when backlight turned on  | Low battery capacity                                              | Charge battery pack                  |
| Instrument powers down shortly after powering up | Low battery capacity                                              | Charge battery pack                  |
| Flashing icon and beeping every minute           | Low battery capacity                                              | Charge battery pack                  |

## 3.6.2 Data Problems

| Symptom                                                          | Cause                               | Remedy                                                              |
|------------------------------------------------------------------|-------------------------------------|---------------------------------------------------------------------|
| Data lost when battery pack detached for more than 2 hours       | Flat backup battery                 | Charge battery pack                                                 |
| Data lost when battery<br>pack detached for less<br>than 2 hours | Faulty backup battery               | Send instrument to authorized dealer for servicing                  |
| "Insufficient memory"<br>displayed                               | No memory space left for recordings | Erase obsolete<br>recordings (transfer to<br>PC first if necessary) |
| Measured data seems incorrect                                    | Sensor wired wrongly                | Wire as recommended                                                 |
| moonoot                                                          | Faulty sensor                       | Replace sensor                                                      |

### 3.6.3 Data-Transfer Problems

| Symptom                                                                                               | Cause                                              | Remedy                                            |
|----------------------------------------------------------------------------------------------------|----------------------------------------------------|---------------------------------------------------|
| "No PC ?" displayed, and data cannot be transferred to PC                                             | Data-transfer cable not properly connected         | Re-secure cable connections                       |
|                                                                                                    | Data-transfer cable connected to wrong PC COM port | Test COM port availability and use available port |
|                                                                                                    | Baud rate setting in<br>MAS-3000 too high          | Select a lower baud rate in MAS-3000              |
| MAS-3000 unable to<br>transfer data and "Transfer<br>failed" or "MAS Error<br>Dialog" displayed on PC | Baud rate setting in<br>MAS-3000 too high          | Select a lower baud rate in MAS-3000              |

## 3.6.4 Other Problems

| Symptom                                       | Cause                                       | Remedy                                                                                            |
|-----------------------------------------------|---------------------------------------------|---------------------------------------------------------------------------------------------------|
| Instrument does not respond to any key press  | Electrostatic discharge exceeding 8kV       | Reset instrument                                                                                  |
| "Module fault" displayed                      | Module <sup>‡</sup> damaged                 | Send instrument to authorized dealer for servicing                                                |
| "Switch off then connect<br>module" displayed | Module not properly plugged into instrument | Power down instrument<br>then re-secure module,<br>making sure not to bend<br>the connection pins |

\_

<sup>‡</sup> The "module" is the measurement hardware unit of the instrument. It has the six temperature measurement channels and 4 voltage measurement channels attached to it and is fastened to the rest of the instrument by means of two M3x0.5x12mm screws.

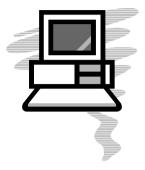

# ANALYSIS SOFTWARE

Recordings made on your instrument can be transferred to the MAS software running on a Windows® based PC. MAS stands for Measurement Analysis Software. MAS can be used to store, graph, analyse, print & export your recordings.

It is assumed that the user of MAS is already familiar with basic Windows® commands. Please refer to the appropriate literature on Windows® if clarification is needed on mouse and keyboard commands.

**Note** Throughout MAS, pressing F1 on your keyboard will bring up a comprehensive topic-specific *Help screen*. Also, clicking the right mouse button anywhere in MAS will bring up a popup menu of the applicable commands.

WARNING: Read section 1.4 before operating your instrument.

## 4.1 INSTALLING MAS-3000

## 4.1.1 License Agreement

Please read the license and warranty agreement printed on the CD cover found in the jewel case that the MAS CD-Rom was supplied in. MAS is licensed for individual use and for installation on one computer. The software contained on the CD-Rom remains the intellectual property of COMMTEST INSTRUMENTS who retain the title and ownership of the software.

## 4.1.2 PC System Requirements

The following are the minimum system requirements for installing MAS:

- Pentium or better
- 32MB RAM (64MB recommended)
- 10MB hard disk space
- CD-Rom drive
- Windows® 95, 98, Me, NT or 2000 operating system
- Windows® compatible display and printer
- Windows® compatible mouse or other pointing device
- An unused COM Port for communication with the instrument.

## 4.1.3 Installing MAS on PC

- Close all programs on your PC.
- Insert the MAS CD-Rom into the CD-Rom drive.
- Wait for the MAS Installation program to automatically start.
   OR
   Run the MAS Install.exe program located on the CD-Rom.
- Follow the instructions given to complete the installation.

## 4.2 STARTING UP MAS

## 4.2.1 Starting up

• Click Start ▶ Programs ▶ MAS-3000 ▶ MAS-3000 5.00

## 4.2.2 Configuring PC COM port

- To allow data transfer between the instrument and the PC, you must first configure your PC COM port as follows:
- Connect the instrument to one of the COM ports using the datatransfer cable and power up the instrument .
- Click Tools menu ➤ Configure COM port.
- Select the COM port that the instrument is connected to.
- Select a baud rate. The baud rate is the speed (in bits/second) at which data is transferred. The lower the baud rate, the less likely are data-transfer errors. *Automatic* is the default choice as it is sufficient for normal transfers.
- Click Test port
- Click Yes in the Confirm window to test the connection. Connection failure may be due to the selection of the wrong COM port in MAS, the instrument being not powered up, connectors being not plugged in properly, or the PC serial port being not set up properly. If the connection is good, continue as follows:
- Click *OK* in the second confirm window to acknowledge that the instrument is attached to the COM port.
- Click OK to leave the MAS Configuration window.

# 4.3 TRANSFERRING DATA TO THE PC

Data transferred to the PC is stored in MAS *files*. These are text files and have the .mas extension.

To transfer data from the instrument to the PC:

- Turn on the instrument Check its battery capacity and if less than 30%, charge the battery pack.
- Connect the RS232 port of the instrument to the configured PC COM port using the data-transfer cable. On the PC click the Receive button.
- On the instrument, press File menu Files... Use the arrow keys to select the individual recording or folder to be transfered. If a folder is highlighted, all recordings within the folder will be transferred.
- Press SndToPC to send the selected recording or folder. Once the data-transfer is complete, the data will appear in the current file in MAS or if no files were open, the data will appear in a new file.
- To append more data from the instrument to the current file, click the Receive button.
- Alternatively, to receive more data but in its own new file, click
   File menu ► Receive from MMS ► Transfer to a New File.
- To save the data in the current file, click the Save button, name
  the file and click Save. If the file was an already existing file,
  clicking the Save button will automatically save the file under the
  same name and in the same location on the PC.

## 4.4 MANAGING DATA

## 4.4.1 Opening a File

• Click Open button and select the file.

## 4.4.2 Merging Two Files

- · Open one of the files.
- Click File menu > Import & Merge a file... and select the other file to be merged into the open file.

The merged data can be viewed but is not automatically saved on the computer. To save it, click *File* menu ▶ *Save* or *Save As*.

## 4.4.3 Using the Navigator

When a file is open, the navigator that consists of two boxes is displayed on the left side of the screen. The top box shows all the folders in the file. The bottom box shows all the recordings in the selected (highlighted) folder above.

## 4.4.4 Deleting Data from a Folder

- Select the folder in the Folder section of the navigator.
- Using the navigator, select the individual recordings and/or channels to be deleted.
- Click File ➤ Delete, or press the Delete key. You will then be prompted to confirm that you wish to delete the selected recordings/channels

## 4.4.5 Editing Recording Details

- Select the folder, and then the recordings and/or channels to be edited.
- Click the *Info* tab to access the *Info* page where you can edit the *User Details* (eg. Company Name, instrument serial number...), *Folder Name*, and the *Recording Details* (eg. recording name, remarks, channel labels and units...).
- From the Edit User Details screen there is access to edit the Default User Details. These values are written to all future recordings, while they are being transferred from the instrument.

## 4.4.6 Viewing and Printing Data Values

- Open the file and using the navigator, select the recordings and/or channels to be viewed and/or printed.
- Click the Values tab. The data in the selected recordings and/or channels can now be viewed.
- To change the value in a cell, click the cell and type in the new value.
- To reduce the amount of data by averaging, click the Average button.
- To print the data, click the *Print* button.
- To copy the values to a spreadsheet program, click the Copy (to clipboard) button, go to the Spreadsheet program and use its' "Paste" command.
- To print a report on the data, click File ➤ Summary Report<sup>\$\\$</sup> or Full Report<sup>\*\*</sup> and select the print option in the Data Summary or Report Generator window that appears.

<sup>§</sup> The Summary report produces a data summary about the selected recordings/channels. For more information consult the MAS help file.

## 4.4.7 Exporting data

- In the Navigator select the folders or recordings to be exported as a .mas file.
- Click File Export and select the option required.
- Provide the name and location of the export file to be produced and then click the Save button.

<sup>\*\*</sup> The Full report produces a printout of the pages selected in the report generator window. For more information consult the MAS help file.

# 4.5 CALCULATING DATA

You can perform calculations on your recorded data by creating new "calculated" channels:

- Open the file and using the navigator, select the recordings and/or channels to be used in calculations.
- Click the *Values* tab to display the data and click the *Calculate* button to access the *Calculate* window.
- Each channel is automatically given a "tag" character that is used to identify the channel. It is a letter of the alphabet that can be used to reference the values of a recording for use in calculations.
- Expressions can then be derived using the provided functions and the channel tags<sup>††</sup>.

eg. TempChange = ChangePerHr(B) with units degC/hr

This example will create a channel called "TempChange" which is calculated as the rate of change per hour of the channel which has tag 'B'.

 Constants can also be used in calculations. You may need to use constants in your expressions, for example:

To find the "difference from the mean value" for a particular channel, say the channel represented by "tag" 'D'.

A constant should be defined to provide the mean value of channel D', "K0 = Mean(D)"

This constant is then used in the expression, "DiffFromMean = D - K0"

<sup>††</sup> See Appendix MAS-3000 MATH for a complete list of functions available.

## 4.6 PLOTTING DATA

## 4.6.1 Plotting Single and Individual Charts

- Open the file and using the navigator, select the recordings and/or channels to be plotted.
- Select the *Chart* tab and click the *Plot* button. You can also plot a recording or channel by double-clicking it in the navigator.
- To display the selected recordings and/or channels on individual charts, click the *Individual* button.
- To change the format of charts, click the Adjust button to access the Adjust Axes & Colors window. This window allows for changes to be made to the axes and colors of the plotted recordings displayed on the chart.
- To clear all plotted recordings, click Chart menu > Clear Chart.
   To retain existing plots when adding to the chart, click the Hold button. A maximum of 16 plots can be displayed at a time

To enlarge a chart, you can hide the legend by clicking *Chart* menu 
• Show Legend. You can also Hide the navigator by clicking 
Window menu • Show Navigator.

## 4.6.2 Zooming & Panning

#### To zoom in on any part of a chart:

 Click a point to the left of that part of the chart and drag a rectangle across and down to the right over the section to be enlarged (while holding down the left mouse button). Release the mouse button to perform the zoom.

#### To zoom in horizontally:

 Proceed as above, but only move the mouse directly up or down to select the area to be enlarged. Two horizontal lines will be displayed across the chart to indicate the selection.

#### To zoom in vertically:

 Proceed as above, but only move the mouse directly left or right to select the area to be enlarged. Two vertical lines will be displayed across the chart to indicate the selection.

#### To unzoom from any view:

 Left click on any point in the chart and drag a rectangle up and to the left to display a rectangle with a cross in it. When the mouse button is released all zooming will be undone and the chart will be returned to its original view.

#### **Panning**

 The chart displayed can be dragged in any direction to display sections that are hidden from the current view. To pan around the chart click and hold down the right mouse button in the chart display. The cursor will turn into a pointing hand icon. Drag the mouse pointer in the direction that you wish to move the chart.

**Note:** If you move the cursor off the chart, you will have to release the right mouse button and return it to within the chart boundaries to continue panning.

## 4.6.3 Printing Charts

 Click Print while the chart is displayed and choose the color scheme for printing (e.g. Black & White, Full Color or Color on White bkgnd)

## 4.6.4 Reading and Comparing Values

To place cursors on charts to read the data values on curves:

- Plot the recordings and/or channels on a single chart.
- To place a cursor at a particular point on a curve, place the
  mouse cursor at that point, follow the curve until a crosshair
  appears, and then click the left mouse button. If the default
  cursor options are used, the cursor comprises a horizontal and a
  vertical dashed line, and the values indicated by the cursor are
  displayed at the edge of the chart next to the dashed lines.
- To move the cursor to a different point on the same curve, press the horizontal arrow keys. To move in small steps, hold down the Ctrl key when pressing the horizontal arrow keys. You can also move the cursor by clicking the left mouse button on the new point (first allowing a crosshair to appear).
- To move the cursor to a different curve, push the vertical arrow keys. Alternatively, click the left mouse button on the new curve, or on the appropriate symbol on the legend.
- To place a second cursor on the chart, place the mouse cursor at the point of interest, follow the curve until a crosshair appears, and then click the right mouse button. If the default cursor options are used, the difference between the values indicated by the cursors is shown at the top right corner of the chart. Cursor A corresponds to left mouse button and cursor B to the right.
- To toggle the focus between the cursors, push the space bar, a cursor must be focused before it can be moved using the arrow keys. A cursor is focused if it has a rectangular target.
- To clear the cursors, push the Esc key.
- To change cursor options, click Chart menu Cursor Options....

**EXAMPLE**: a two-channelled temperature recording with both cursors displayed (using the default cursor options).

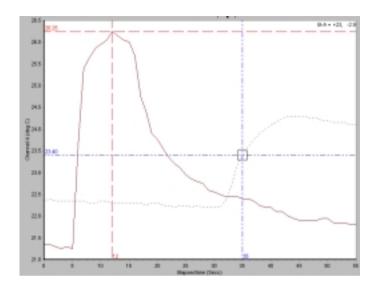

Each cursor displays the x and y axis values and the difference in both the x and y axis values of the two cursors in the top right hand side of the chart.

## 4.6.5 Plotting Waterfall Charts

- Plot the recordings and/or channels on a single chart.
- Click Chart menu Waterfall Chart and select the depth required.

Waterfall charts are useful for trending data behaviour. As on ordinary charts, cursor and zooming functions can be used on waterfall charts.

**EXAMPLE**: the four curves on the waterfall chart below correspond to three sets of data pertaining to the same measurement point. It can be seen that the peak value has a rising trend.

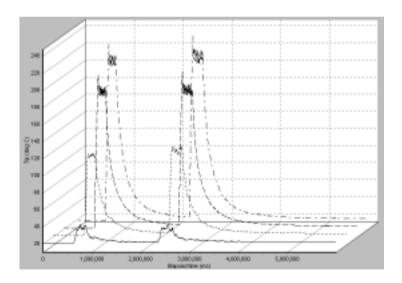

## 4.7 UPGRADING FIRMWARE

When an upgraded instrument firmware version is available, it will be posted on the COMMTEST INSTRUMENTS website. Once you have obtained the firmware file, the firmware can be upgraded using the PROFLASH procedure below.

WARNING: Upgrading the firmware erases all data in the instrument.

- Check the instrument battery capacity and if it is less than 30% charge the battery pack.
- Connect the RS232 port of the instrument to the configured PC COM port using the data-transfer cable.
- Power up the instrument and transfer any data you wish to keep to MAS on a PC.
- In MAS click *Tools* menu *PROFLASH MMS*. In the *PROFLASH* window click the *PROFLASH* button *Automatic search*.

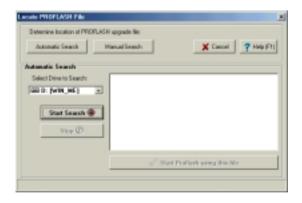

 Click Select Drive to Search and select the drive where the new firmware version is located.

- Click Start Search, and when the search is completed select the new firmware file.
- Click Start proflash using this file.

Once the proflashing is complete, the instrument will beep and the Initialisation screen will appear. If an error occurs, check that the data-transfer cable has been connected properly and that the instrument is powered up.

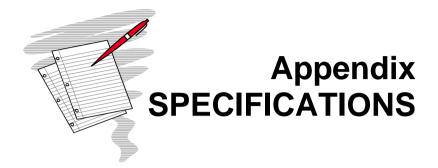

The following are the specifications for:

- instrument firmware version 2.10
- MAS software version 5.00

These specifications may be changed in future versions.

| Specifications                                                                        | Model: MMS3000-T4<br>Incorporating 4 Temperature Channels                                                                                    |                                                                    | Remarks                                                                                                    |       |
|---------------------------------------------------------------------------------------|----------------------------------------------------------------------------------------------------|--------------------------------------------------------------------|----------------------------------------------------------------------------------------------------|-------|
| Range T Type Thermocouple E Type Thermocouple J Type Thermocouple K Type Thermocouple | -418 to +743°F (-250 to +395°C)<br>-418 to +1823°F (-250 to +995°C)<br>-346 to +2183°F (-210 to +195°C)<br>-418 to +2498°F (-250 to +1370°C) |                                                                    | Operating temperature range is determined operating range of thermocouple.                                                                                                    | by    |
| Temperature<br>Resolution                                                             | Above -148°F (-100°C): 0.1°F or °C<br>At or below -148°F (-100°C): 1°F or °C                                                                 |                                                                    | Effective resolution decreases at or below -148°I 100°C).                                                                                                    | F (-  |
| Temperature Accuracy                                                                  | Above -148°F (-100°C): ±0.1% of reading ±0.9°F (0.5°C)<br>At or below -148°F (-100°C): ±1% of reading ±0.9°F (0.5°C)                         |                                                                    | Temperature measurement accuracy depends MMS3000-14 and thermocouple accuracy. C MMS3000-14 accuracy is given here. MMS3000 temperature 73 ± 9°F (23 ± 5°C), charger off 3 Appendix Optimizing Temperature Accuracy. | Only  |
| Minimum Sampling<br>Interval                                                          | Number of channels selected<br>(user-selectable)                                                                                             | Temperature or temperature and voltage channels selected (seconds) | Minimum time to scan all selected channels -                                                                                                    | not   |
|                                                                                       | 1                                                                                                    | 0.2                                                                | each channel.                                                                                                    | HOL   |
|                                                                                       | 2<br>3<br>4                                                                                                    | 0.3<br>0.5<br>0.6                                                  | Sampling interval is programmable from 0.2 seco to 60 hours.                                                                                                    | nds   |
| Data Logging Data Storage Format                                                      | Up to 50 named folders Multiple recordings per folder Recording length: 1 sample entire memory                                               |                                                                    | User-specified name entered from keypad. Each recording has unique time/date stamp. Supports long recordings by chaining 60,000 d point recordings. Each ample contains one data priger channel.                     |       |
| Data Storage                                                                          | 512 kilobytes – approximately 400,000 individual data points                                                                                 |                                                                    | Non-volatile memory (battery backup). Number samples depends on the number of <i>recordings</i> :                                                                                                    | r of  |
| Folder Name                                                                           | Up to 16 alphanumeric characters                                                                                                    |                                                                    | the variability of the readings.                                                                                                    | anu   |
| <b>Display</b><br>Resolution<br>Viewing Area<br>Backlight                             | LCD with graphic capabilities 240 x 128 pixels 4.3" x 2.3" (110mm x 60mm) Electro-luminescent                                                |                                                                    |                                                                                                    |       |
| PROFLASH                                                                              | Allows internal firmware to be upgraded via built-in serial port                                                                             |                                                                    | Download firmware updates from the Commi                                                                                                    | test  |
| Communications<br>Baud Rate                                                           | RS232<br>9600, 19200, 57600 bits per second                                                                                                  |                                                                    | website.  15kV ESD protected. Cable with DB9 connectincluded. Automatic baud rate selection.                                                                                                    | ctor  |
| Channel Organization                                                                  | Any combination of up to 4 channels for any recording                                                                                        |                                                                    |                                                                                                    |       |
| Input Termination                                                                     | Sockets accept miniature thermoo                                                                                                    | ouple twin blade plug                                              | Blades spaced 5/16" (7.9mm) center-to-center.                                                                                                    |       |
| Input Impedance                                                                       | Sockets accept miniature thermocouple twin blade plug  Channels 1, 2, 3, & 4: greater than 100kΩ                                             |                                                                    | Terminal-to-terminal.                                                                                                    |       |
|                                                                                       |                                                                                                    |                                                                    |                                                                                                    |       |
| Isolation                                                                             | 50VDC minimum                                                                                                    |                                                                    | Between inputs and MMS3000-T4 outputs of RS232 port. No isolation between channels.                                                                                                    | e.g.  |
| Battery<br>Type<br>Voltage<br>Capacity<br>Operating Time                              | Custom Nickel-Cadmium pack 7.2V nominal 1500mAh nominal 13 hours nominal with backlight off, 7 hours nominal with backlight on               |                                                                    |                                                                                                    |       |
| Charger & Conditioner<br>Fast Charge Rate<br>Discharge Rate                           | Built-in dual rate charger – automatic and manual control<br>0.7A nominal<br>0.5A nominal                                                    |                                                                    | Power transformer (13.5 ± 1.5VDC, 1A out<br>included in kit.<br>2.5 hours for complete charge nominal.<br>Combats Ni-Cad battery memory effect.                                                                      | put)  |
| Mechanical<br>Size<br>Weight                                                          | 9.7" W x 6.1" L x 3.0" H (247mm x 154mm x 75mm)<br>4.4lb (2kg)                                                                               |                                                                    | Including protective boot. Including protective boot and strap.                                                                                                    |       |
| Environmental Temperature/Humidity Operating                                          | 32°F to 122°F (0°C to 50°C) / 80% RH 32°F to 86°F<br>70% RH 32°F to 122°F                                                                    |                                                                    | Non-condensing.<br>Non-condensing.                                                                                                    |       |
| Storage<br>EMC                                                                        | 14°F to 140°F (-10°C to 60°C) / 95% RH<br>EN50081-1<br>EN50082-1                                                                             |                                                                    | Radiated and conducted emissions. RF field, ESD and fast transient immunity.                                                                                                    |       |
| 2001 COMMTEST INSTRI                                                                  | UIVIEN I S Ltd.                                                                                                    | The                                                                | manufacturer reserves the right to modify specificat                                                                                                    | tions |

# Appendix Application Notes

# 6.1 Application Note 1

#### Using the T4 Module's Inputs

The T4 module's internal circuitry measures low level signals from one of four differential input channels which are multiplexed into the A/D converter.

All channels are isolated from MMS3000 internal circuitry and the serial cable, battery etc. If only one channel is connected, then there is no need to consider the effects of common mode **voltage** or AC noise.

However, the channels are not isolated from each other. Each channel has differential inputs (i.e. they measure the voltage between +ve to -ve), which allows non-isolated thermocouples to be used provided that they are not connected to electrical conductors of potentials greater than 10VDC relative to each other. Connecting non-isolated thermocouples to electrical conductors of different potentials introduces an error called "common mode error".

<u>WARNING</u>: Do not connect a non-isolated thermocouple to any electrical conductor of voltage greater than SELV relative to earth (see Section 5). The isolation within the  $\top 4$  module is not intended to protect the user from hazardous voltages.

**To avoid damage:** Do not apply more than 10V between any of the 4 thermocouple input pins (this would damage the protection diodes in the multiplexer – see the "T4 module equivalent input circuit" diagram below). Example: To measure the temperatures of both terminals of a 12V battery it is essential to use isolated thermocouples.

**To minimize common mode errors:** Ensure the voltage difference between channels is as small as possible. The best way to do this is to electrically isolate (but thermally couple) the thermocouples from voltage sources. For example, when measuring the temperature of both sides of a power diode (less than 1V across it) that is continuously conducting, it is alright to solder the thermocouples on. If however the diode is rectifying AC, at least one of the thermocouples needs to be electrically isolated.

To avoid problems with common mode noise: (See Application Note 2) When isolating thermocouples, ensure that the insulation impedance of this isolation is significantly higher than the MMS3000's input impedance (for AC signals too). If this is not so, common mode voltages applied may be larger than when they were not isolated. Example: thermocouple runs, when isolated, may act as aerials and pick up large AC voltages (say 50VAC) which would overload the input multiplexer, resulting in erroneous readings or even damage.

#### **T4 Module Equivalent Input Circuit**

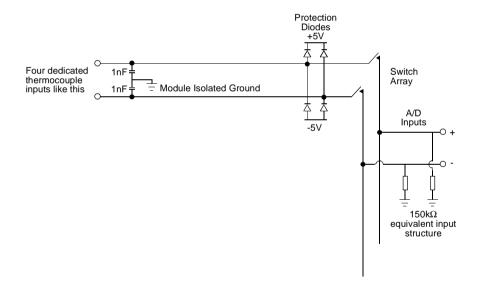

**Example on Application Note 1:** Measuring case temperature of both sides of a continuously forward conducting power diode while it is operating at SELV (safety extra low voltage).

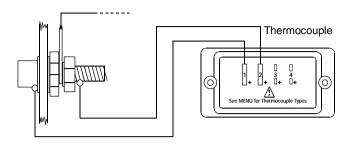

# **Application Note 2**

#### Grounding

In an industrial environment, it is common to have AC and/or DC voltages between conductive surfaces that are not bonded together. Conductors that are assumed to be isolated may in fact have a DC leakage, a 50Hz/60Hz AC voltage from inductive or capacitive coupling, or a continual presence or bursts of r.f. voltage (emc).

In such an environment, it is recommended that the metal surface to which the thermocouple is connected, be grounded.

**Example on Application Note 2:** Connecting thermocouple to conductive surfaces in a noisy environment.

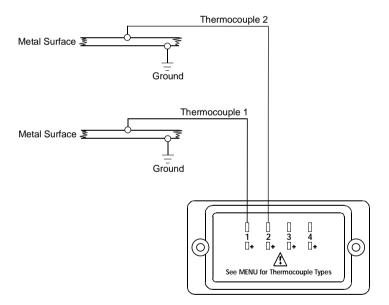

# Appendix Optimizing Temperature Accuracy

For optimum accuracy when measuring temperature, the instrument internal temperature needs to be stabilized.

This is best achieved by connecting the thermocouple, turning the instrument on and then leaving it on for 30 minutes<sup>‡‡</sup>.

Begin your actual measurement or recording immediately after the 30-minute stabilization period.

For optimum accuracy, the battery charger should not be operated while measuring temperature.

<sup>‡‡</sup> The "power saver" must first be turned off – see Section 3.4.6 for more details.

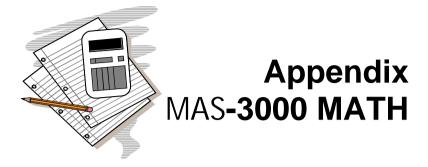

The following are the mathematical functions and operators that can be used in MAS-3000 calculations.

The symbols A,B,C,... represent channel tags; and L1, L2, ..., Ln represent logical expressions (e.g. int(A) > 3).

The notation used for functions and operators is similar to that used in common computer-programming languages and spreadsheet programs.

# **8.1 FUNCTIONS**

### **8.1.1 Mathematical Functions**

| Function           | Meaning                                          |
|--------------------|--------------------------------------------------|
| Abs(A)             | Absolute value                                   |
| Cos(A)             | Cosine                                           |
| Deg(A)             | Convert from radians to degrees                  |
| DegC_to_DegF(A)    | Converts Celsius to Fahrenheit                   |
| DegF_to_DegC(A)    | Converts Fahrenheit to Celsius                   |
| Exp1               | Base of natural logarithm, e (constant)          |
| Exp(A)             | Exponent                                         |
| Frac(A)            | Fractional part                                  |
| Int(A)             | Integer part                                     |
| Ln(A)              | Natural logarithm                                |
| Log(A)             | Base 10 logarithm                                |
| Max(A, B,)         | Return the maximum value                         |
| Min(A, B, )        | Return the minimum value                         |
| N                  | Sample number (starting from zero)               |
| Pi                 | $\pi$ (constant)                                 |
| Power(base, power) | base to the power of power e.g.                  |
|                    | Pow(A,3) gives A <sup>3</sup>                    |
|                    | Pow(3,k1)                                        |
|                    | Pow(A,B)                                         |
| Rad(A)             | Convert from degrees to radians                  |
| Round(A)           | Rounded value                                    |
| Sgn(A)             | Sign (-1 if negative; +1 if positive; 0 if zero) |
| Sin(A)             | Sine                                             |

| Function        | Meaning                                                                                                    |  |
|-----------------|----------------------------------------------------------------------------------------------------|--|
| Sqr(A)          | Square                                                                                                    |  |
| Sqrt(A)         | Square root                                                                                                    |  |
| Tan(A)          | Tangent                                                                                                    |  |
| ChangePerDay(A) | Rate of change (differentiation)                                                                                                  |  |
| ChangePerHrs(A) | e.g. If channel 'A' changes smoothly from 10 to 25 over a 1 minute period, then ChangePerMin(A) will be 15 over that period.      |  |
| ChangePerMin    |                                                                                                    |  |
| ChangePerSec    |                                                                                                    |  |
| SumOverDays     | Summation over time (integration)                                                                                                 |  |
| SumOverHrs      | e.g. If channel 'A' is a 2hr recording with all values = 3.5, then SumOverHrs(A) changes smoothly from 0 to 7 over the recording. |  |
| SumOverMins     |                                                                                                    |  |
| SumOverSecs     | -                                                                                                    |  |

#### 8.1.2 Iterative Functions

The following iterative functions can be used for constants only. Cell level expressions cannot contain iterative functions.

| Function     | Meaning              |
|--------------|----------------------|
| Count(A)     | Number of samples    |
| Maxsample(A) | Maximum sample value |
| Mean(A)      | Mean                 |
| Minsample(A) | Minimum sample value |
| Stddev(A)    | Standard deviation   |
| Sum(A)       | Sum                  |

# 8.1.3 Logical Functions

| Function         | Meaning                                   |
|------------------|-------------------------------------------|
| AND(L1, L2,, Ln) | Logical AND e.g.                          |
|                  | AND(n = 10, k2 > 0.5, k3 > 0.5, k2 <> k3) |
| False            | Logical constant, has value 0             |
| OR(L1, L2,, Ln)  | Logical OR e.g.                           |
|                  | OR(k0 = True, k1 < 3, n >= 30)            |
| True             | Logical constant, has value 1             |
| AOR(L1, L2,, Ln) | Logical AOR (exclusive OR) e.g.           |
|                  | AOR(k0 = True, k1 < 3, n >= 30)           |
| NOT(L1, L2,, Ln) | Logical NOT e.g.                          |
|                  | NOT(k1 =True, k2< 10, n>30)               |

#### 8.1.4 Conditional Functions

| Function                          | Meaning                                                                                                   |
|-----------------------------------|----------------------------------------------------------------------------------------------------|
| IF(L1, true result, false result) | If logical expression L1 is true, execute <i>true result</i> , otherwise execute <i>false result</i> e.g. |
|                                   | IF(k2 > k3, k2*A, k3*A)                                                                                   |
|                                   | IF(k0 = True, n, n*2)                                                                                     |
|                                   | IF(n < 10, n, Log(n))                                                                                     |

#### 8.1.5 Date and Time Functions

In MAS-3000, the date and time value of when a sample is taken is a floating-point number. The integer part of the number represents the date: it is the number of days since the first day of 1 AD. The fractional part of the number represents the time: it is the proportion of time that has passed since the beginning of the day.

| Function                       | Meaning                                                        |
|--------------------------------|----------------------------------------------------------------|
| Date(year, month, day)         | Return the date in MAS-3000 format e.g.                        |
|                                | Date(1999, 07, 25)                                             |
| Time(hour, minute, second, ms) | Return the time in MAS-3000 format e.g.                        |
|                                | Time(16, 59, 31, 965)                                          |
| Elapsed(sample number)         | Return the date and time of the sample in MAS-3000 format e.g. |
|                                | DAT(36)                                                        |
| SampleDate(n)                  | Date of the nth sample                                         |
| SampleTime(n)                  | Time of the nth sample                                         |

# **8.2 OPERATORS**

#### 8.2.1 Logical Operators

| Operator | Meaning                  |
|----------|--------------------------|
| <        | Less than                |
| <=       | Less than or equal to    |
| <>       | Not equal to             |
| =        | Equal to                 |
| >=       | Greater than or equal to |
| >        | Greater than             |

#### 8.2.2 Arithmetic Operators

| Operator | Meaning        |
|----------|----------------|
| +        | Addition       |
| _        | Subtraction    |
| 1        | Division       |
| *        | Multiplication |

The order of precedence is as in standard arithmetic (i.e. /, \*, +, -). An operand between two operators of different precedence is bound to the operator with higher precedence. An operand between two equal operators is bound to the one on its left. Expressions within parentheses are evaluated before being treated as a single operand.